### OFFICE365 사용자매뉴얼

### 기획처 평가전략실 ICT 전략과

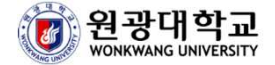

### Office365 운영 정책 안내

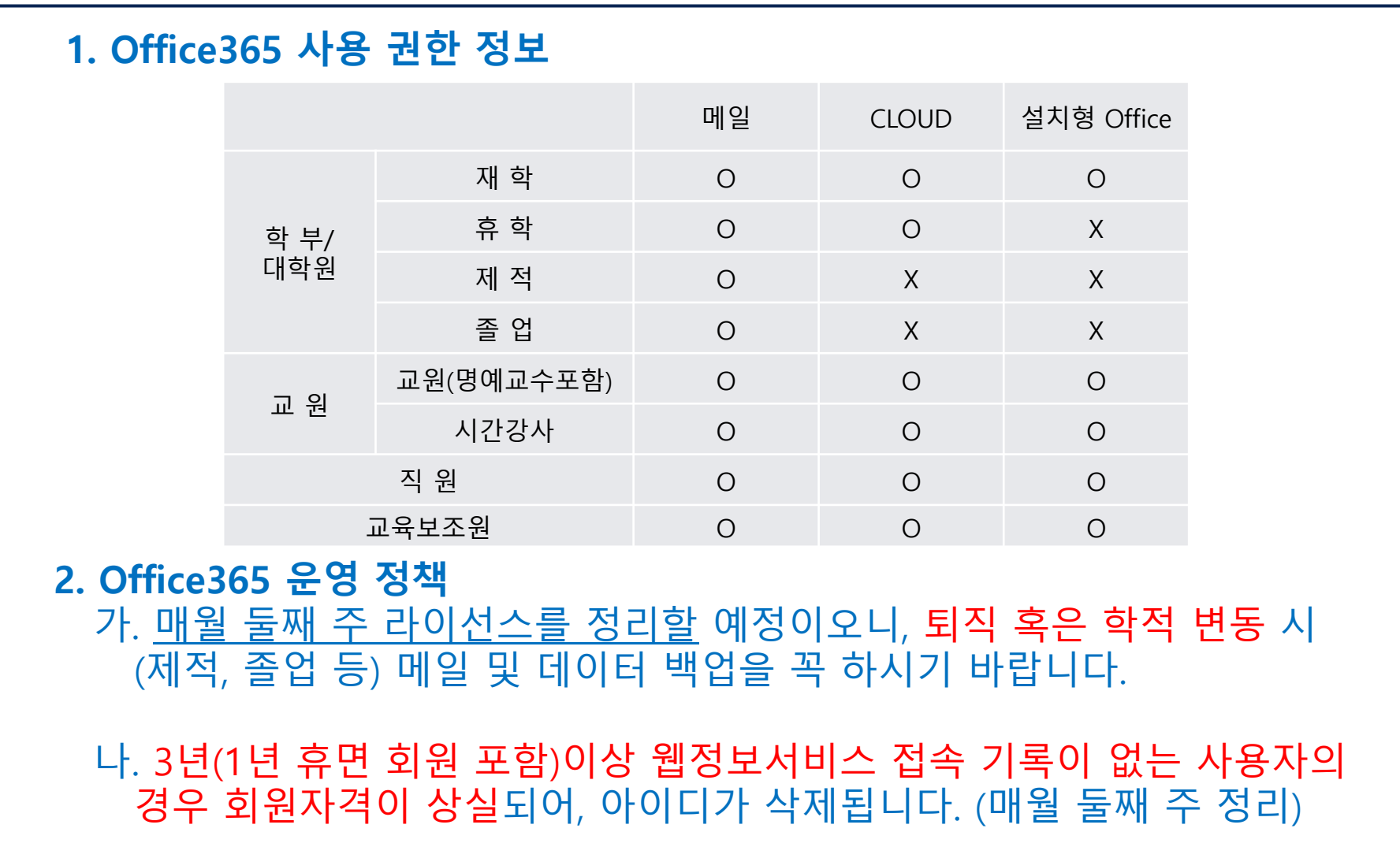

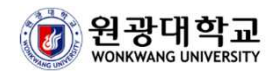

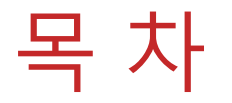

- ※ 본 매뉴얼은 IE(10,11), 크롬, 스윙브라우저 버전에서 최적화된 매뉴얼 입니다. (목차를 클릭하면 해당 페이지로 이동 됩니다.)
- 1. Office365 클라우드 서비스 신청 방법 (OneDrive, SharePoint, Online Office) [Q] Online Office가 무엇인가요?
- 2. 설치형 Office 사용 방법 [Q] 설치형 Office가 무엇인가요?
- 3. <u>메일 사서함 사용 방법 및 사용 Tip</u><br>- IOI 메일사서함이 받은편지함만 표시 [Q] 메일사서함이 받은편지함만 표시됩니다. [Q] 다른 디자인으로 메일사서함 페이지를 이용할 <sup>수</sup> 없나요? [Q] 특정 사람에게 <sup>온</sup> 메일 또는 특정 제목으로만 검색이 가능한가요?
- 4. <u>메일 발송 방법 및 메일 옵션 사용 Tip</u><br>- IOI 주소록에 있는 사용자에게 메일을 보 [Q] 주소록에 있는 사용자에게 메일을 보내고 싶습니다. [Q] 메일 발송 <sup>시</sup> 대용량 첨부는 어떻게 하나요?

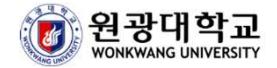

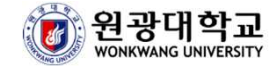

### 1. OFFICE365 클라우드 서비스 신청 방법

## 1. Office365 클라우드 서비스 신청 방법

▶ 웹정보서비스 로그인 -> My Page -> 개인정보관리 -> CLOUD 설정 선택 -> 개인정보 변경

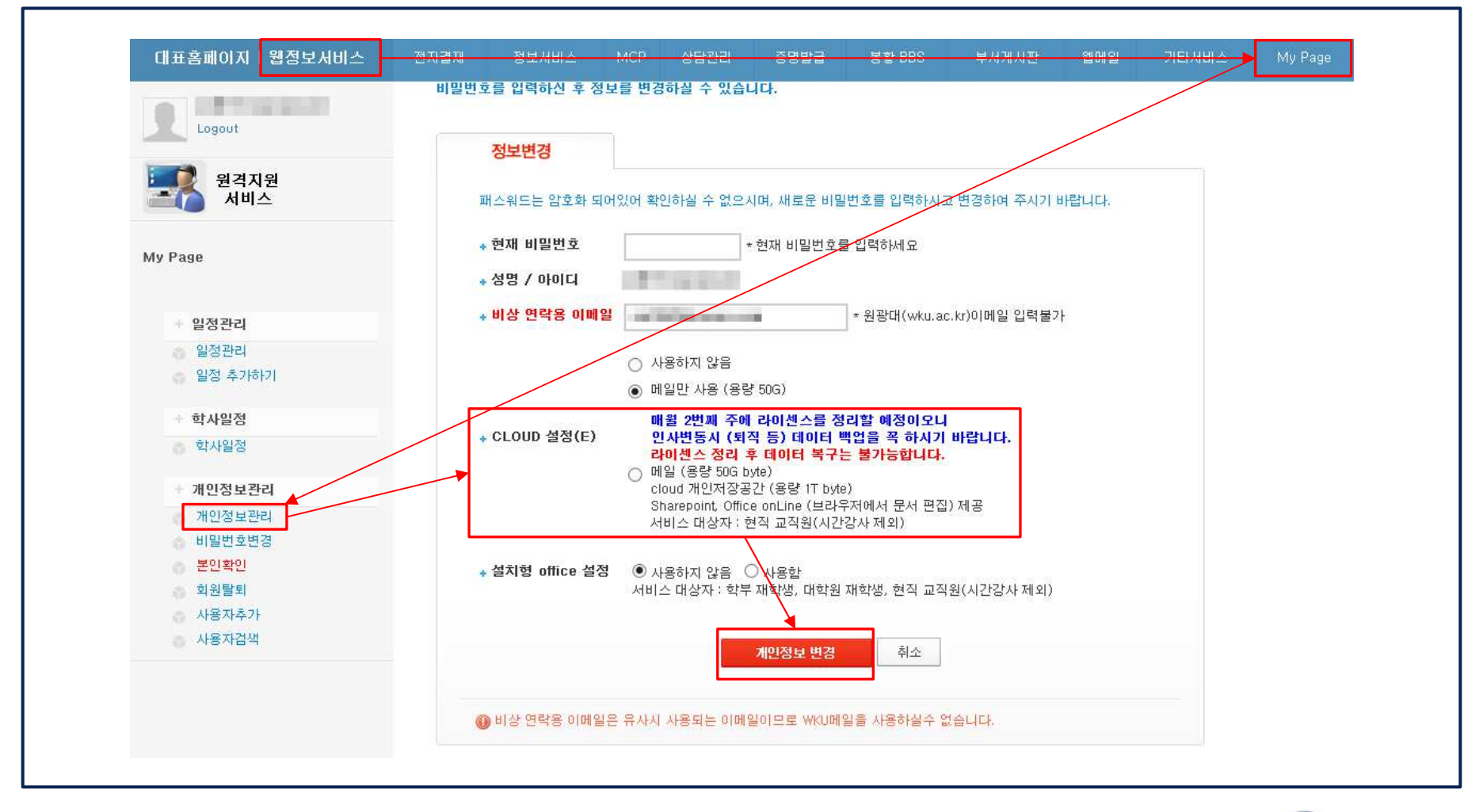

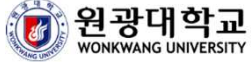

## 1. Office365 클라우드 서비스 신청 방법<br>- 웹정보서비스 르그의 동웨메일 동바르가기

#### ▶ 웹정보서비스 로그인 -> 웹메일 -> 바로가기

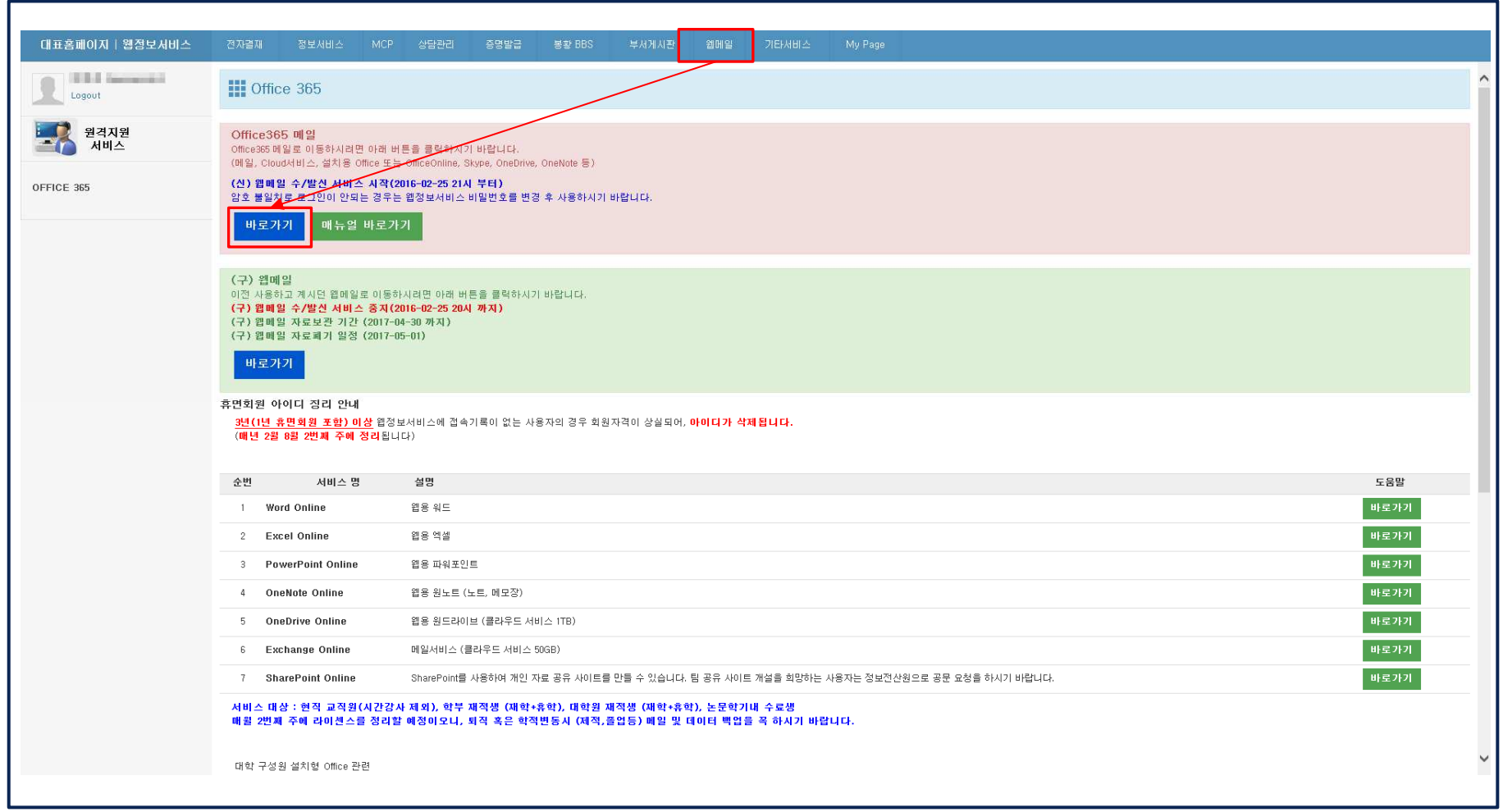

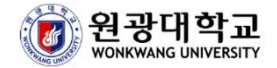

## 1. Office365 클라우드 서비스 신청 방법<br>▶ <sup>클라우드 서비스 시청 후 다우과 같이 다야한 커텐츠 서비스가</sup>

▶ 클라우드 서비스 신청 후 다음과 같이 다양한 컨텐츠 서비스가 생성 됨<br>▶ 서비스 처음 생성 시 벽도 소요 시가이 픽요 (5~30부) ▶ 서비스 처음 생성 <sup>시</sup> 별도 소요 시간이 필요 (5~30분)

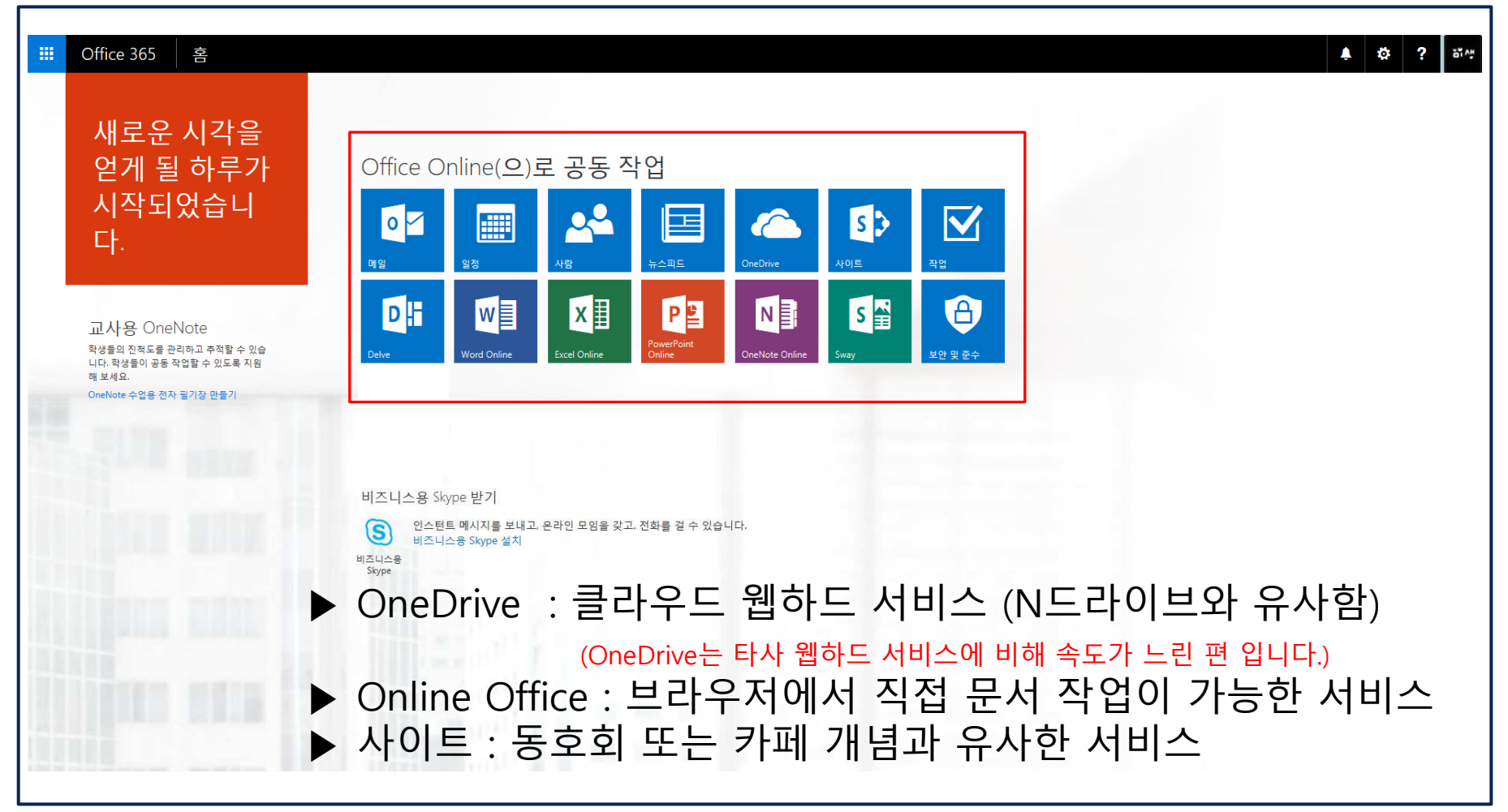

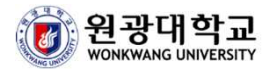

## 1. Office365 클라우드 서비스 신청 방법<br>[0] Online Office가 무엇이가요?

### [Q] Online Office가 무엇인가요 ?[N] PC에 Office가 없어도, 브라우저에서 문서작업을 <sup>할</sup> <sup>수</sup> 있는 서비스 입니다.

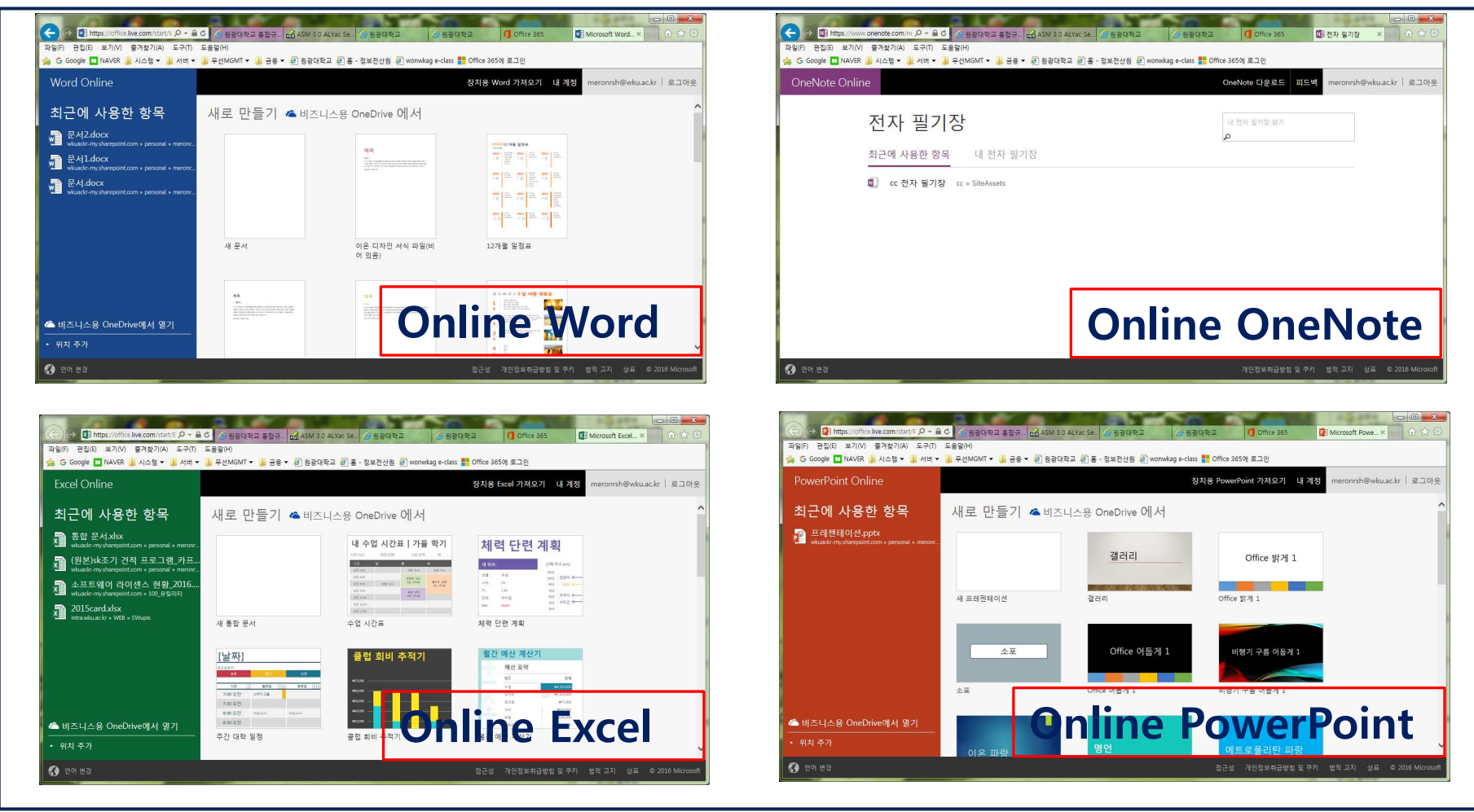

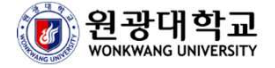

# 2. 설치형 OFFICE 사용 방법

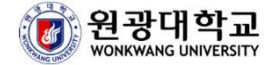

## 2. 설치형 Office 사용 방법<br>- <sup>웨전보서비스 르그이 -> 개이전보관리 -></sup>

▶ 웹정보서비스 로그인 -> 개인정보관리 -> 설치형 Office 설정 -> 개인정보 변경 ▶ 설치형 Office를 사용하기 위해서는 1. Office365 클라우드 서비스 신청 방법을 우선적 으로 진행되어야 합니다.(순차적으로 진행)<br>————————————————————

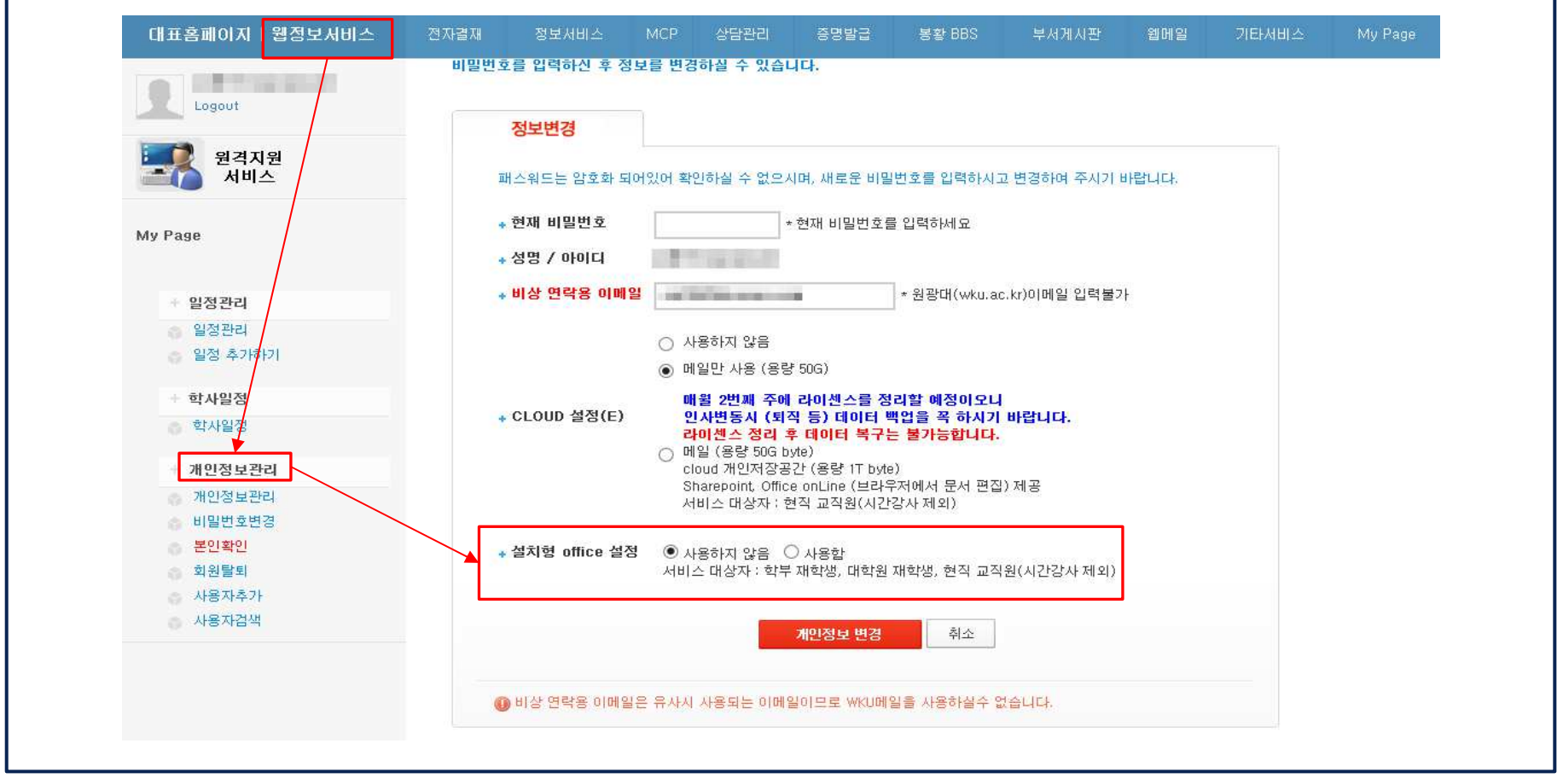

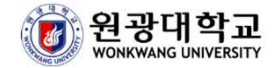

## 2. 설치형 Office 사용 방법<br>- <sup>웨저브서비스 르그의 、웨메일 、바르</sup>

#### ▶ 웹정보서비스 로그인 -> 웹메일 -> 바로가기

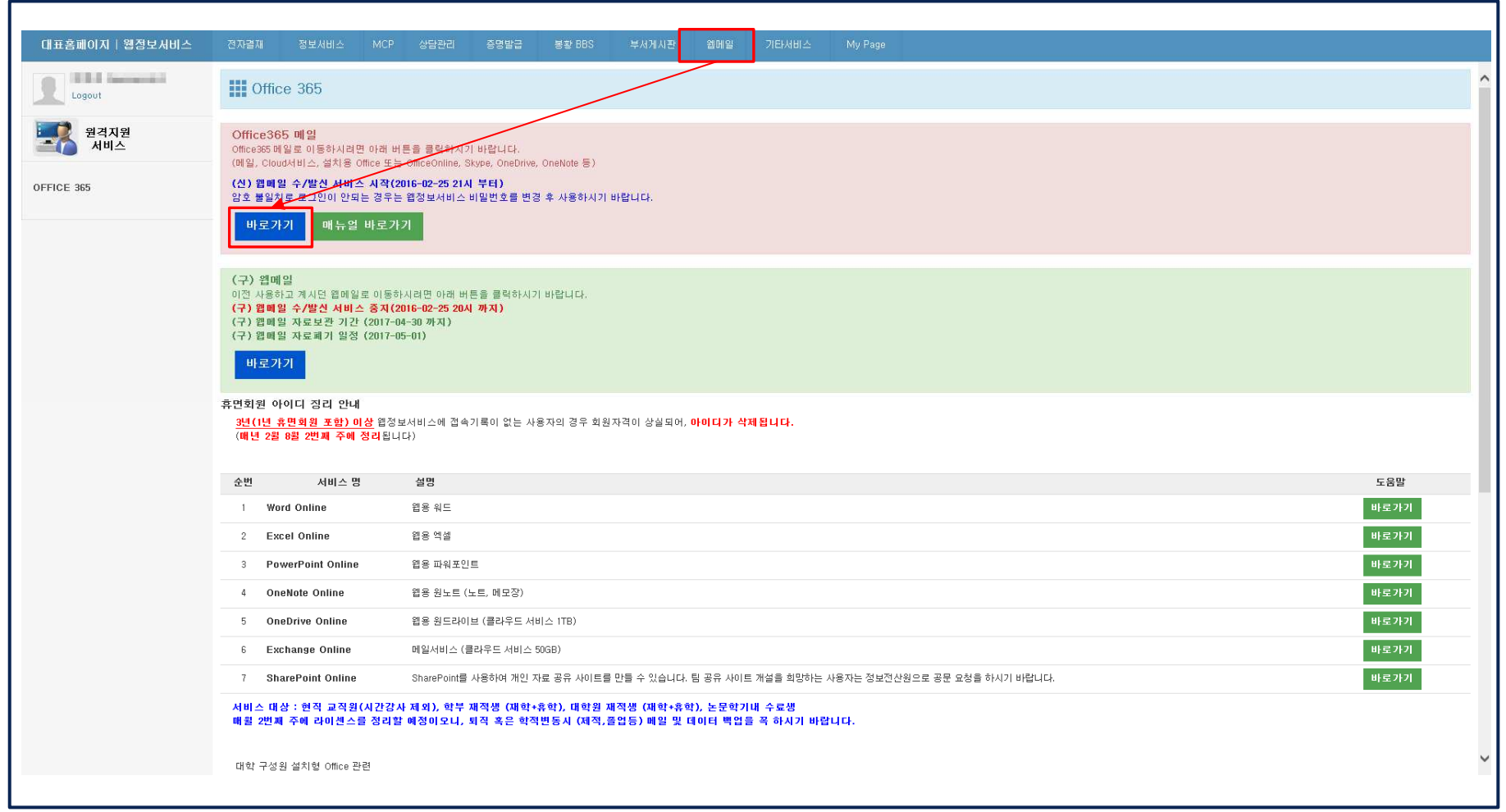

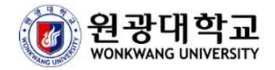

## 2. 설치형 Office 사용 방법<br>- ° <sup>© 츠 사다에 Office 설치가 생성되며 IOf</sup>

#### ▶ 우측 상단에 Office 설치가 생성되면 [Office 365앱]클릭하여 다운로드

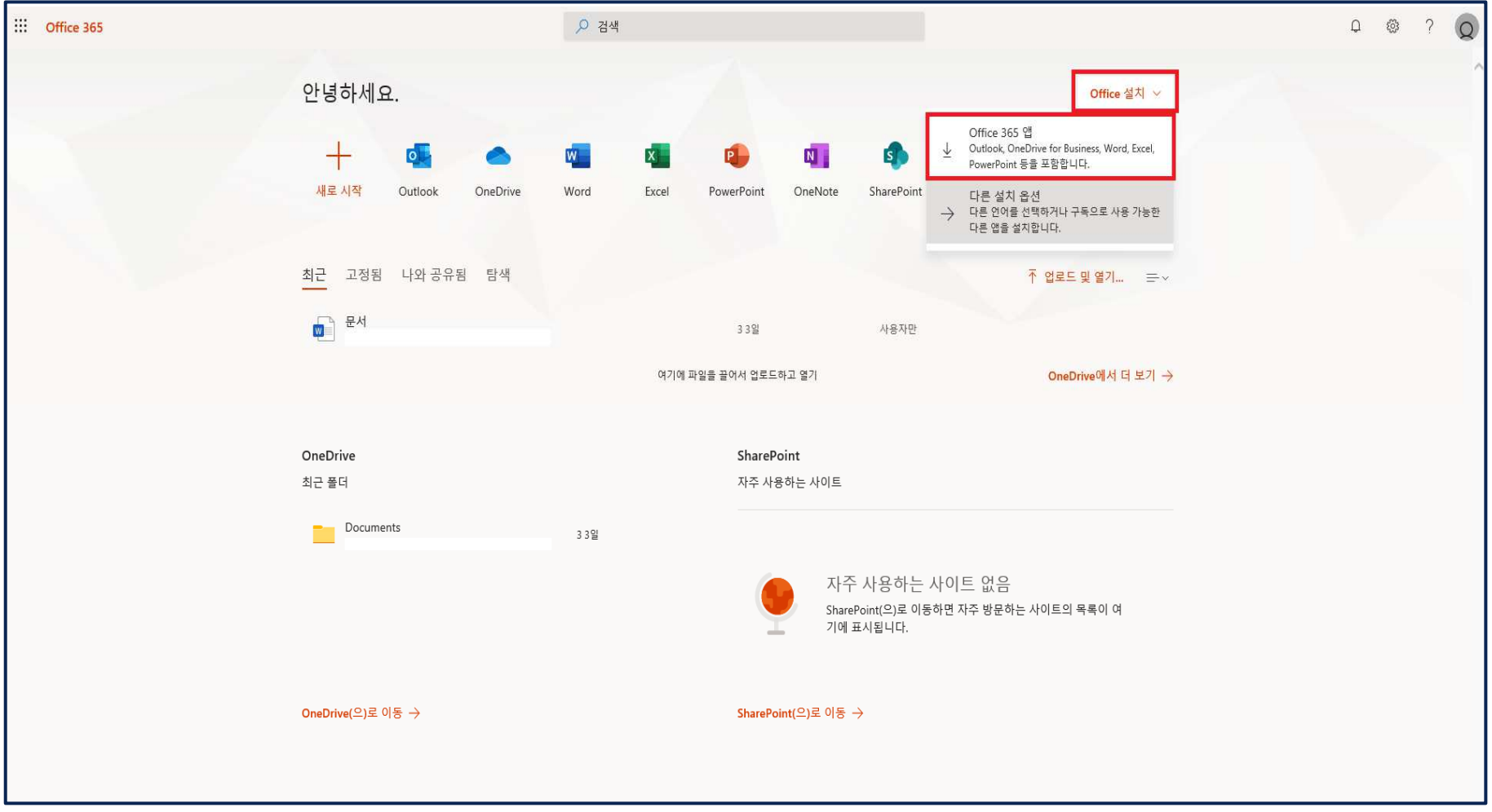

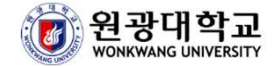

## 2. 설치형 Office 사용 방법<br>- IOffice 365애클리흐 하다의 실행 호우

▶ [Office 365앱]클릭 후, 하단의 실행 혹은 저장을 통하여 다운로드(IE의 경우) ▶ 크롬의 경우에는 하단의 탭에서 클릭하여 다운로드

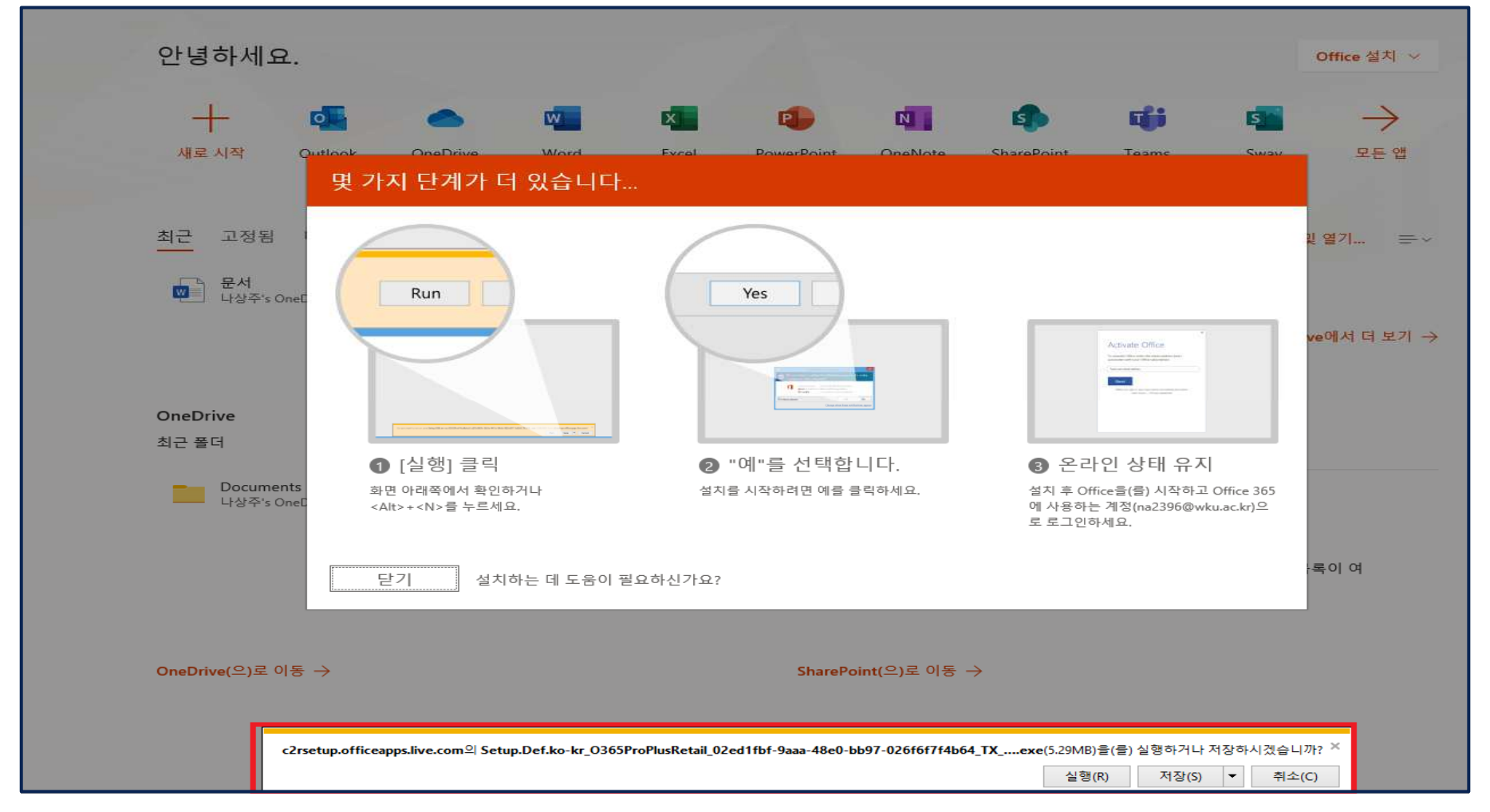

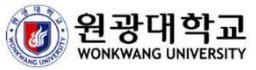

# 2. 설치형 Office 사용 방법<br><sub>[이 설치형 Office가 무엇이가요?</sub>

### [Q] 설치형 Office가 무엇인가요? [N] Office 설치용 CD가 없어도 PC에 Office2016을 설치할 <sup>수</sup> 있는 서비스

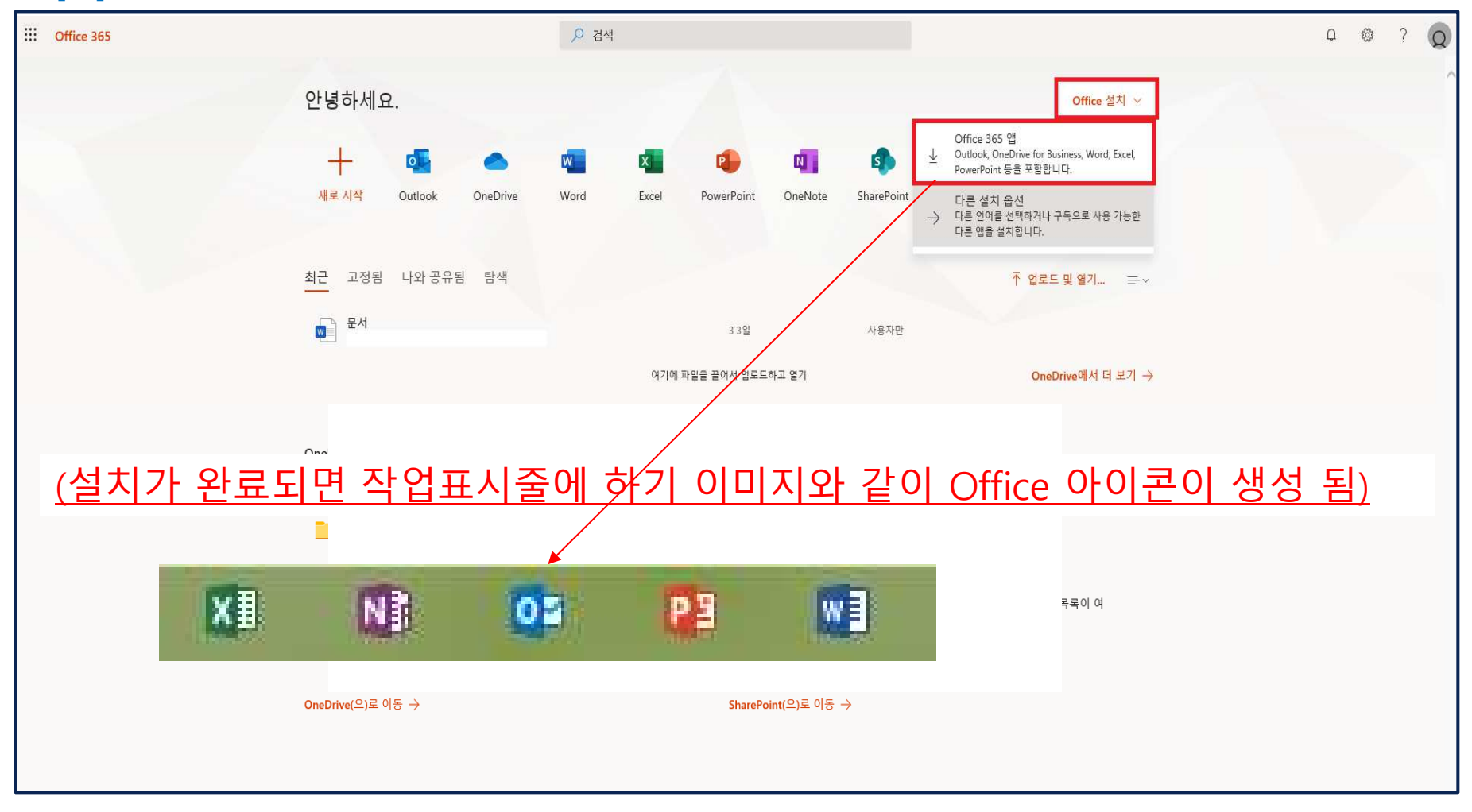

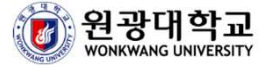

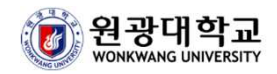

### 3. 메일사서함 사용 방법 <sup>및</sup> 사용 TIP

## 3. 메일사서함 사용 방법 및 사용 Tip<br>▶ <sup>웨저브서비스 ᄅᄀ의 、웨메일 、바르가기</sup>

#### ▶ 웹정보서비스 로그인 -> 웹메일 -> 바로가기

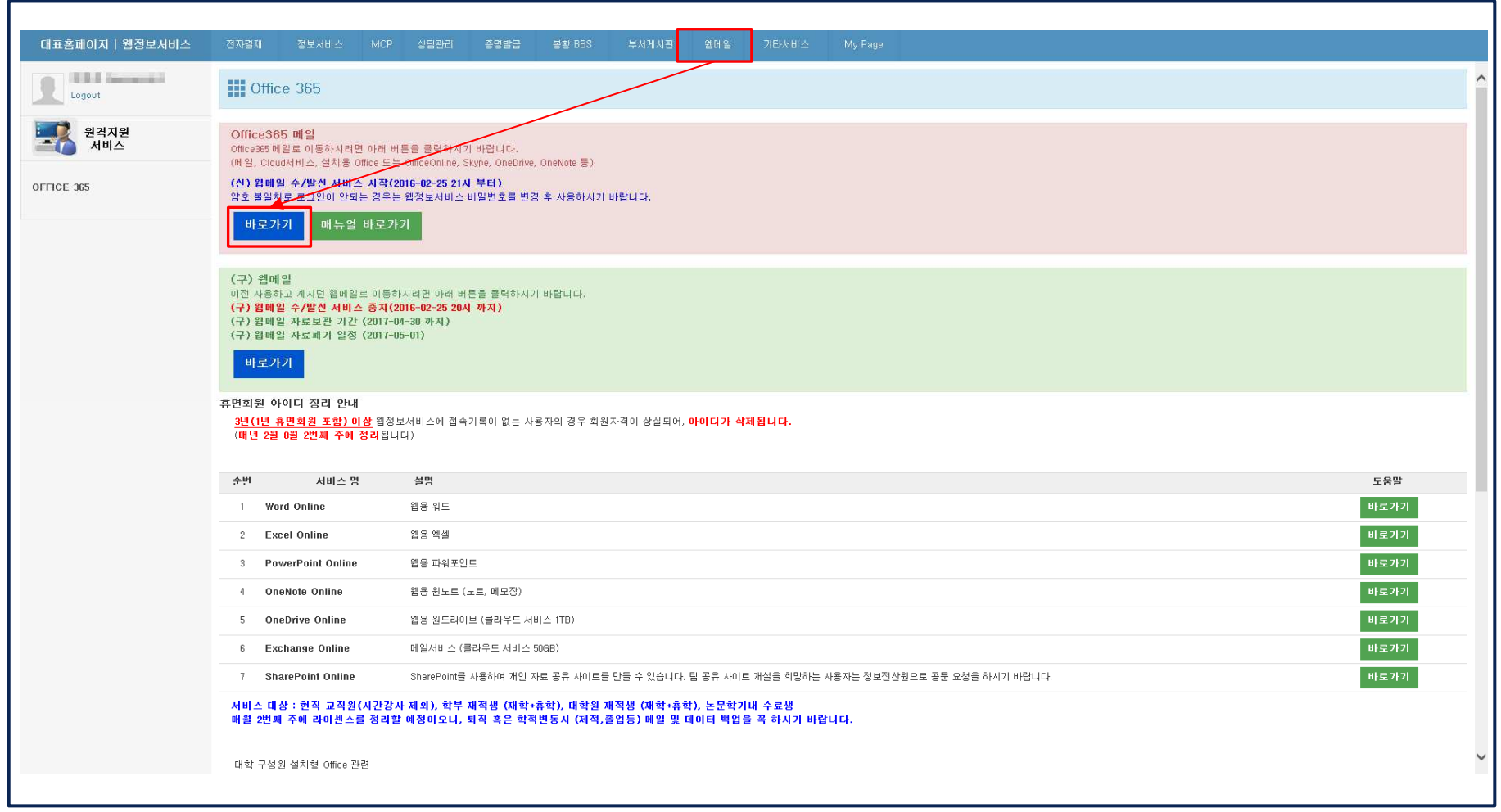

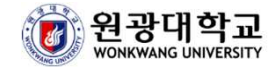

# 3. 메일사서함 사용 방법 및 사용 Tip<br>▶ ○ffice365 프탈페이지에서 메일 서비스 이동

#### ▶ Office365 포탈 페이지에서 메일 서비스 이동

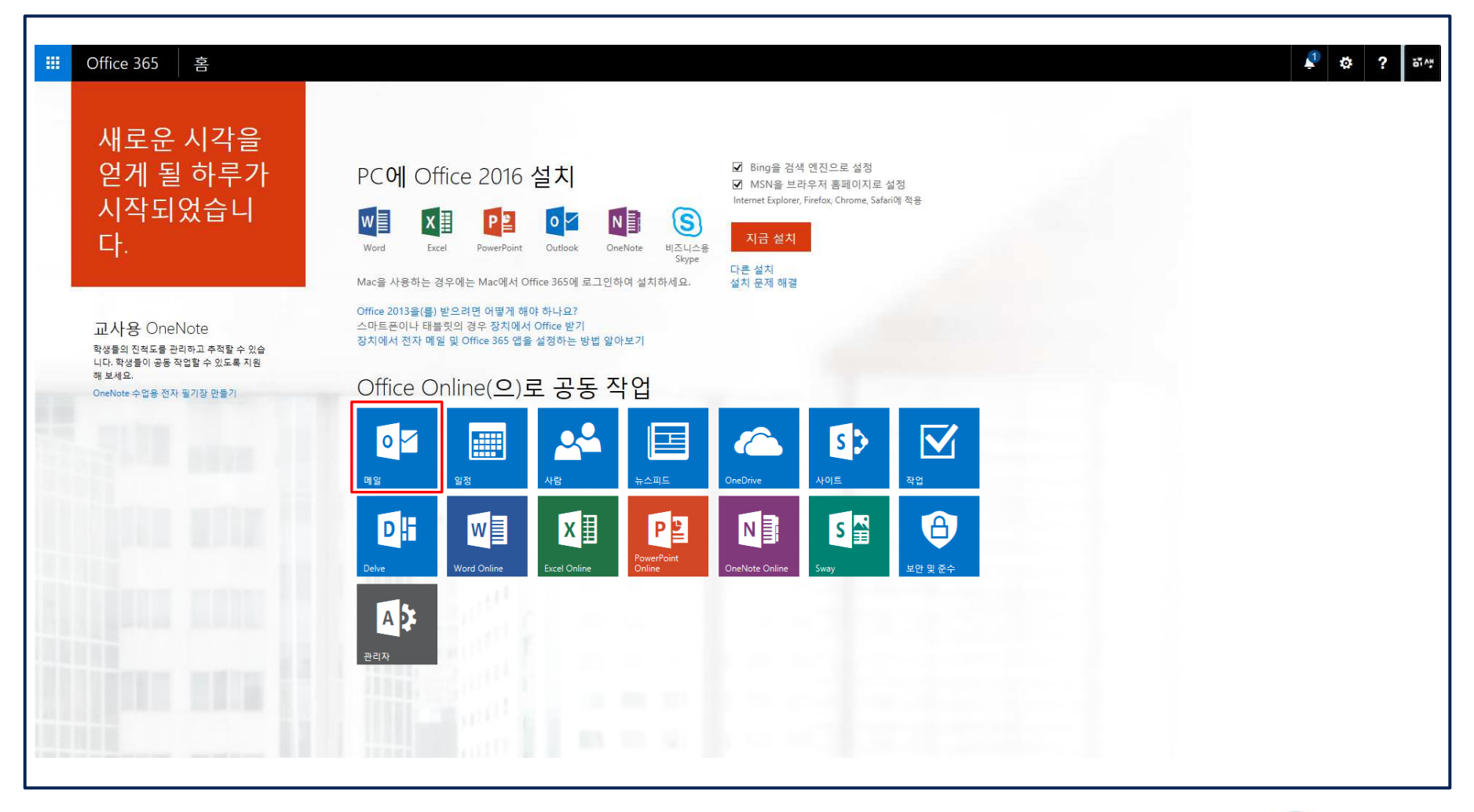

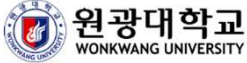

# 3. 메일사서함 사용 방법 <sup>및</sup> 사용 Tip

 $\mathbb{R}$ 

### [Q] 메일사서함이 받은편지함만 표시됩니다. [A] [기타] 클릭 <sup>시</sup> 개인이 사용하는 모든 사서함을 확인할 <sup>수</sup> 있습니다.

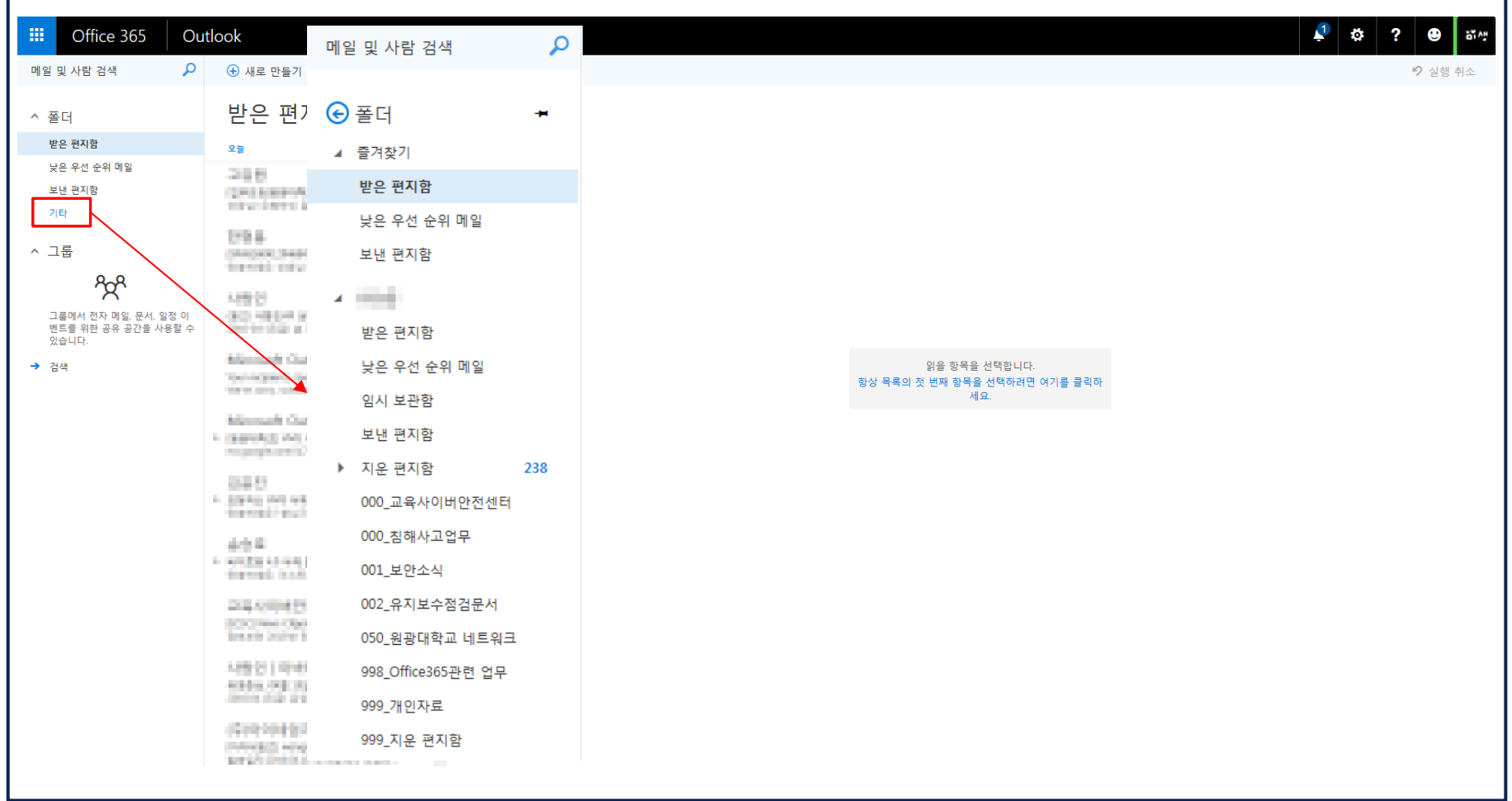

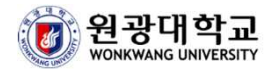

# 3. 메일사서함 사용 방법 <sup>및</sup> 사용 Tip

#### [Q] 다른 디자인으로 메일사서함 페이지를 이용할 <sup>수</sup> 없나요? [A] [옵션] -> [설정 표시]를 통해 다른 구도의 메일사서함을 이용할 <sup>수</sup> 있습니다.

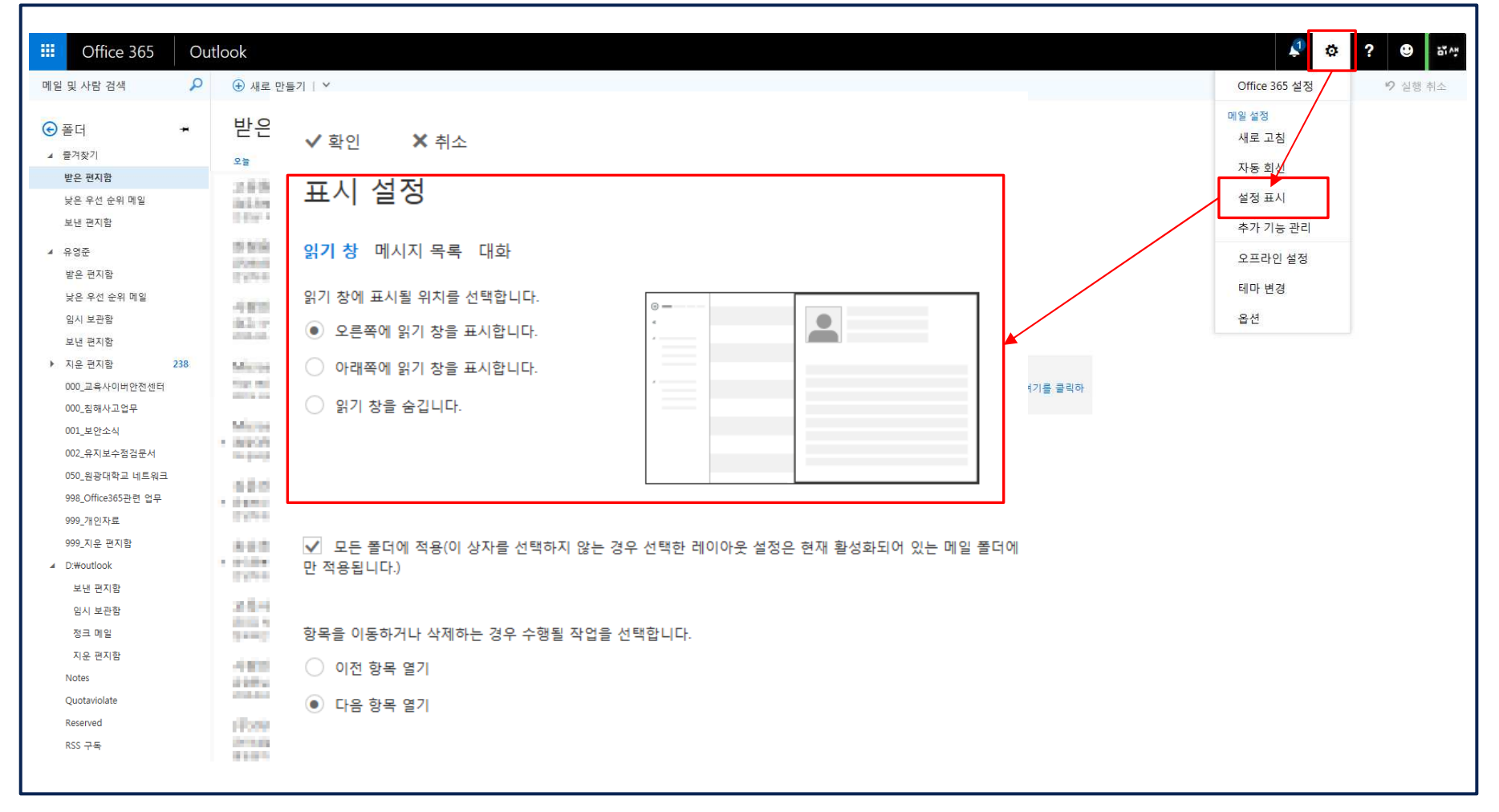

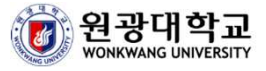

## 3. 메일사서함 사용 방법 및 사용 Tip<br><sub>[이 트전 사람에게 온 메일 뜨느 트전 제목으로만 건생이 가느</sub>

Г

### [Q] 특정 사람에게 <sup>온</sup> 메일 또는 특정 제목으로만 검색이 가능한가요? [A] [메일 <sup>및</sup> 사람검색] 검색하고자 하는 키워드를 삽입 <sup>후</sup> 검색 하시면 됩니다.

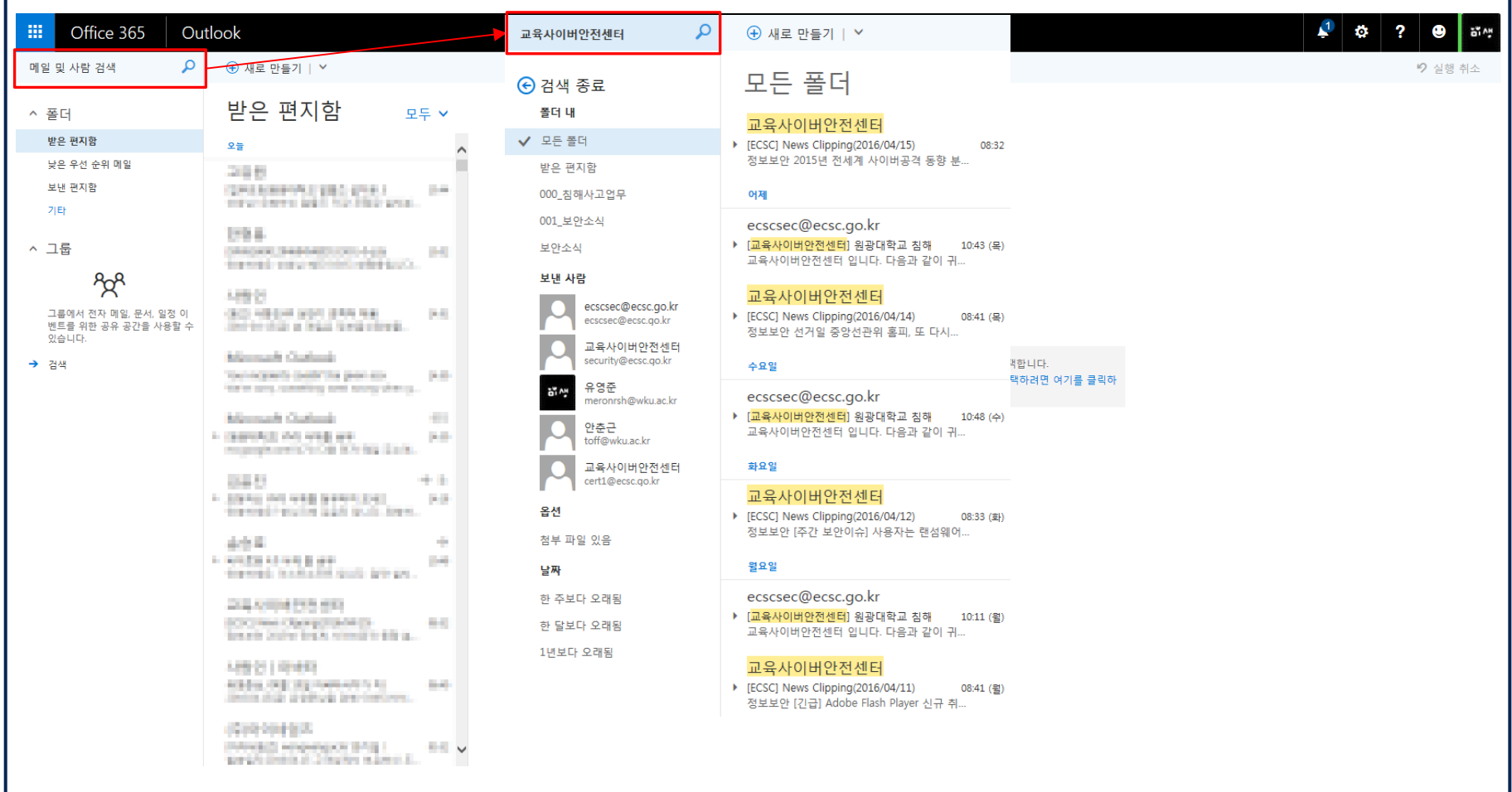

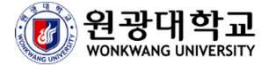

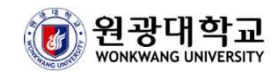

### 4. 메일 발송 방법 <sup>및</sup> 메일 옵션 사용 TIP

## 4. 메일 발송 방법 및 메일 옵션 사용 Tip<br>▶ 웨전브서비스 ᄅᄀ의 ╮웨메일 ╮바ᄅ가기

#### ▶ 웹정보서비스 로그인 -> 웹메일 -> 바로가기

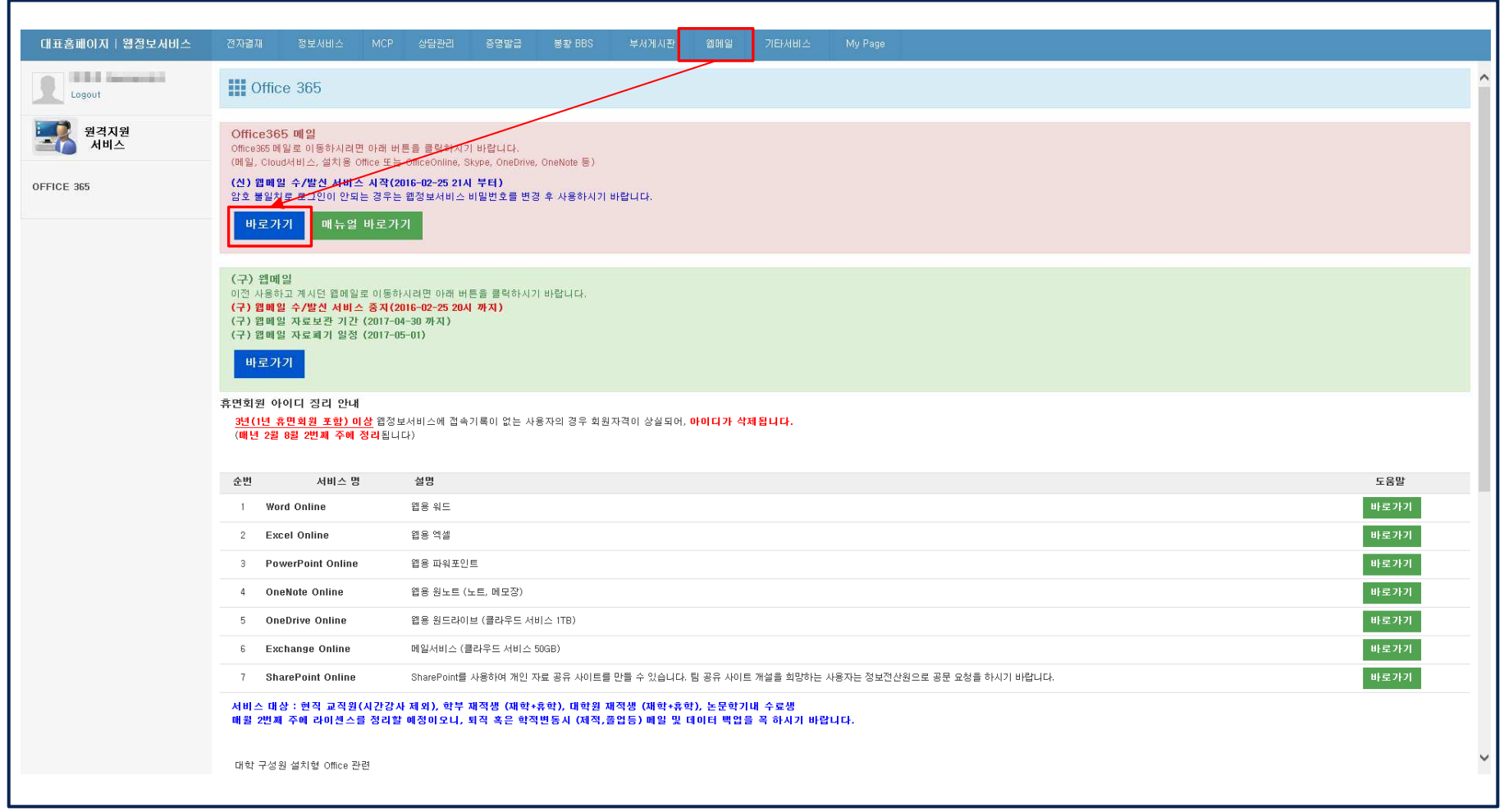

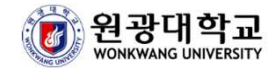

# 4. 메일 발송 방법 및 메일 옵션 사용 Tip<br>▶ ○ffice365 프탈 페이지에서 메일 서비스 이동

▶ Office365 포탈 페이지에서 메일 서비스 이동

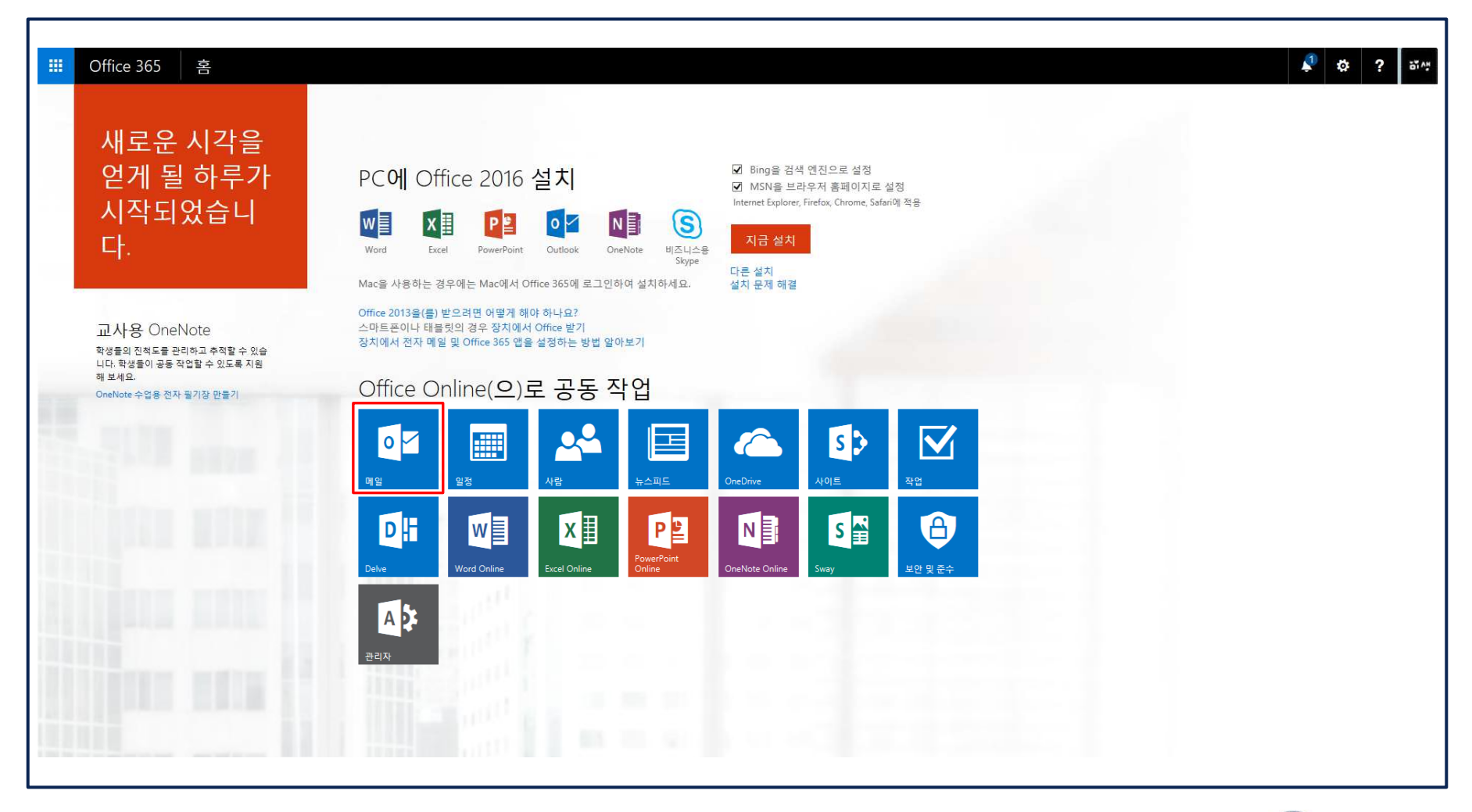

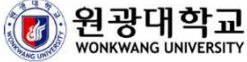

## 4. 메일 발송 방법 및 메일 옵션 사용 Tip<br>▶ <sub>⋓ᄅ 만들게 클릭</sub>

▶ [새로 만들기] 클릭 ▶ 메일 작성 후 [보내기] 버튼을 통해 메일 발송

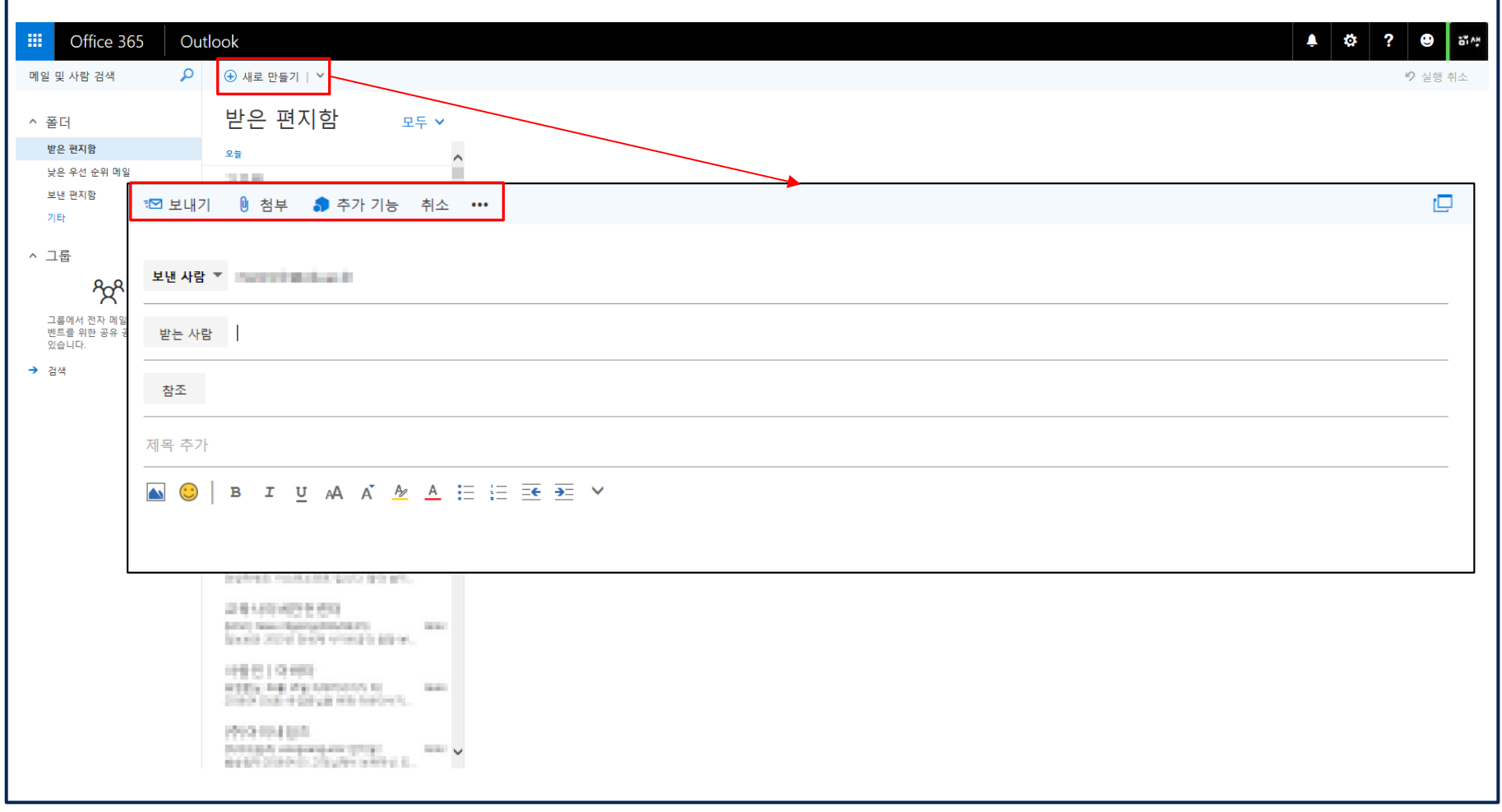

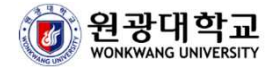

# 4. 메일 발송 방법 <sup>및</sup> 메일 옵션 사용 Tip

### [Q] 주소록에 있는 사용자에게 메일을 보내고 싶습니다. [A] [<mark>받는사람</mark>] 클릭 시 주소록 리스트를 확인할 수 있습니다.<br>-

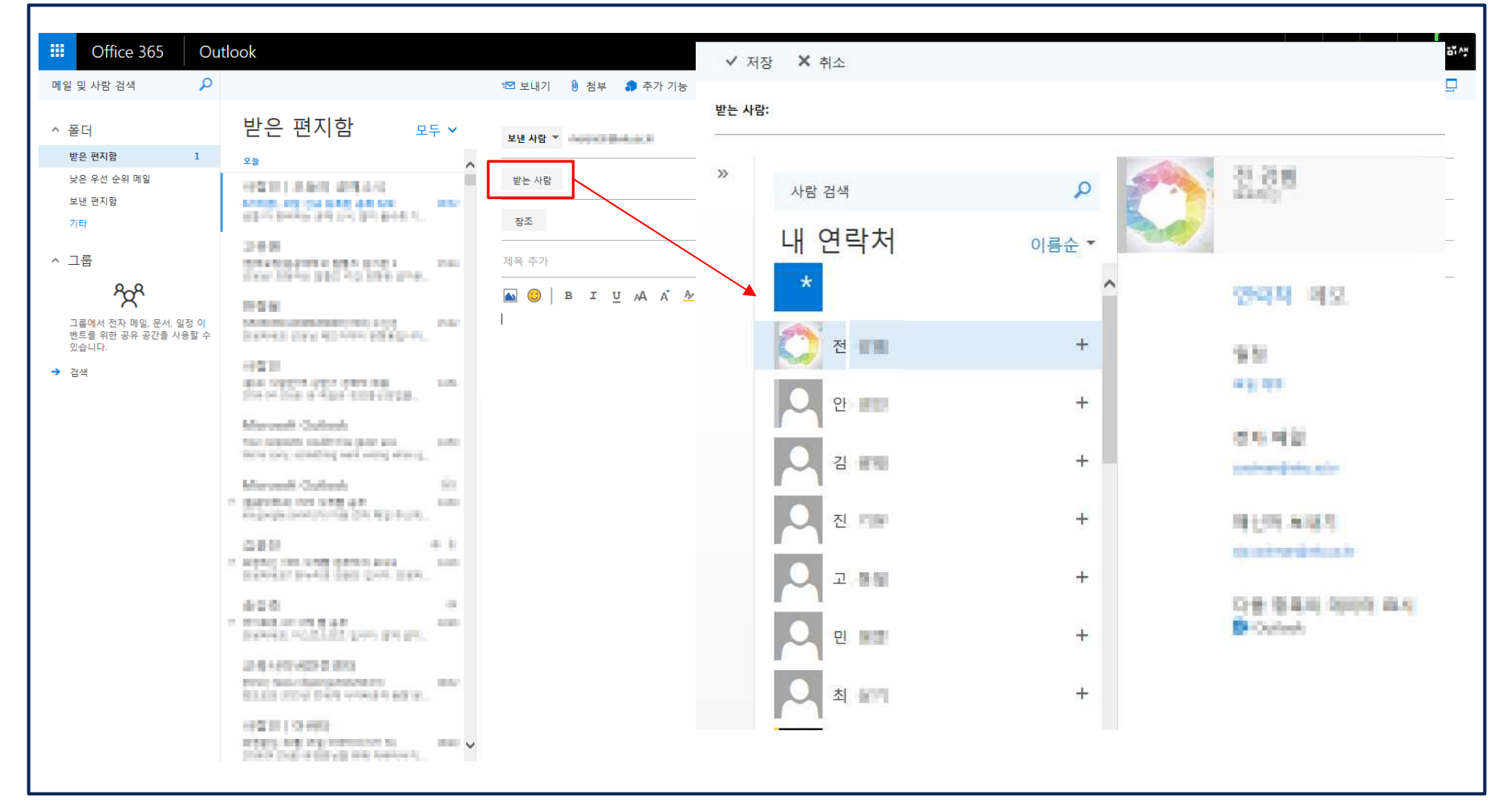

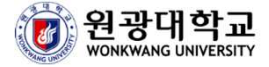

## 4. 메일 발송 방법 <sup>및</sup> 메일 옵션 사용 Tip

[Q] 메일 발송 <sup>시</sup> 대용량 첨부는 어떻게 하나요? [A] CLOUD 사용 신청이 선행되어야 하며 하기 이미지와 같이 사용 가능합니다. (CLOUD사용신청은 <sup>본</sup> 매뉴얼 4Page 참조)

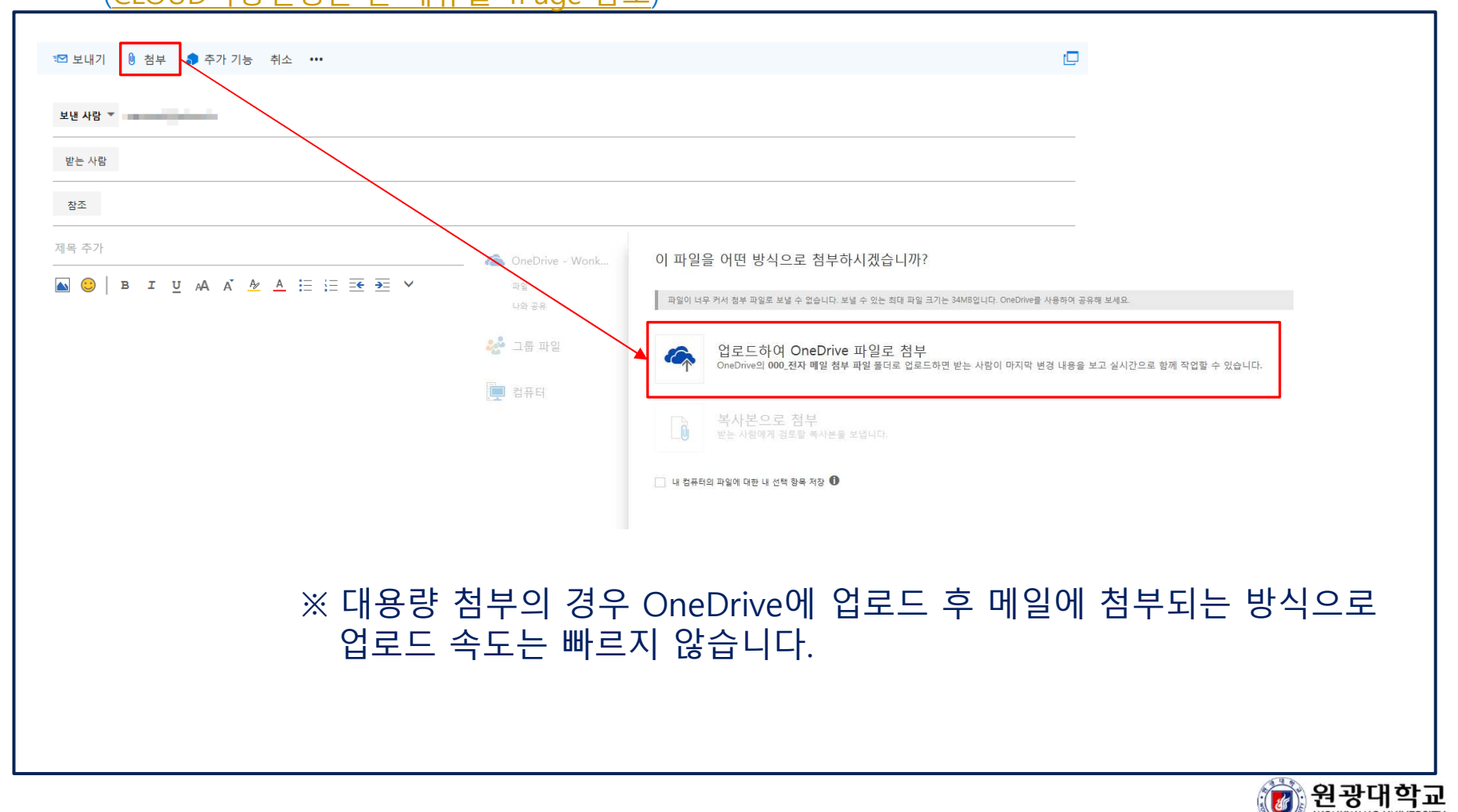

**WONKWANG UNIVERSITY** 

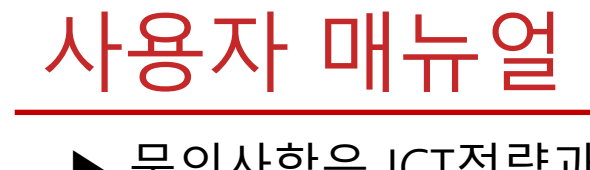

#### ▶ 문의사항은 ICT전략과(5645)로 연락 바랍니다.

### The End

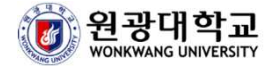